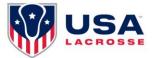

# **VENDOR REGISTRATION GUIDE**

# **REGISTERING FOR ON-SITE ACTIVATION**

# Step 1: Visit the Event Registration Page

Go to <a href="https://app.eventconnect.io/events/31113/registration-type/create?nav=hidden">https://app.eventconnect.io/events/31113/registration-type/create?nav=hidden</a>. From here, click on the **Register** button and enter your e-mail address. If you have used the EventConnect platform before, simply enter your password. If not, it will prompt you to **Create an Account** to get started.

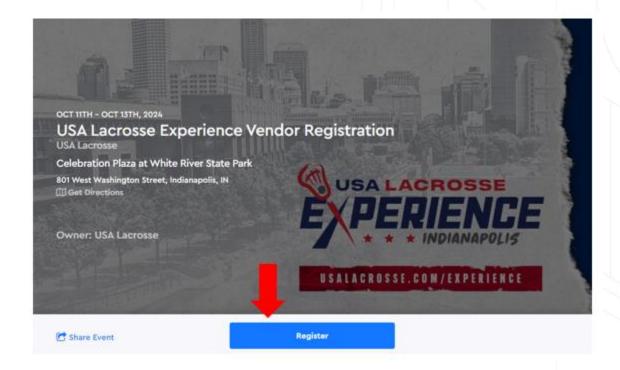

**Step 2: Registration Page** 

Once on the registration screen – select "Register Participant."

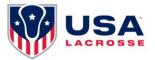

# USA Lacrosse Experience Indianapolis Volunteer Registration

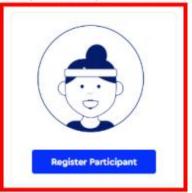

# **Step 3: Create Your Participant**

Here you'll be able to enter your basic demographic information.

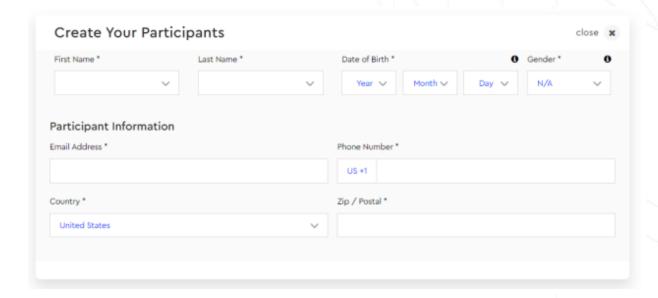

# Step 4: Selecting the Division/Booth Activation

Here you'll simply select the checkbox next to the Booth Size (10x10 or 10x20) and Location (International Games or Youth Festival).

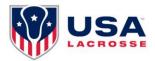

# Select Your Participants Division(s) close × 0 divisions selected Search Field Lacrosse 10×10 Booth Activation - INTERNATIONAL GAMES 10×10 Booth Activation - International (Launch Rate) \$1,500.00 USD Open until: Apr 14, 2024 at 7pm EST \$2,000.00 USD 10×10 Booth Activation - International (General Rate) Opens on: Apr 14, 2024 at 7pm EST \$3,000.00 USD 10×10 Booth Activation - International (Last Minute) Opens on: Sep 30, 2024 at 7pm EST 10×10 Booth Activation - YOUTH FESTIVAL \$1,500.00 USD 10×10 Booth Activation - Festival (Launch Rate) Open until: Apr 14, 2024 at 7pm EST 10×10 Booth Activation - Festival (General Rate) \$2,000.00 USD Opens on: Apr 14, 2024 at 7pm EST \$3,000.00 USD 10×10 Booth Activation - International (Last Minute) Opens on: Sep 30, 2024 at 7pm EST

# **Step 5: Filling Registration Requirements**

Fill out the registration questions as well as review and agree to the Vendor Terms & Conditions.

#### **Step 6: Completing Registration**

Now you will see a summary of your registration saying **1** participant registered to review. To register another company, click **Add Another Registration**. You can select Cancel Registration if you wish to cancel your vendor registration or Select Continue to proceed to payment.

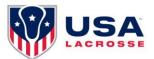

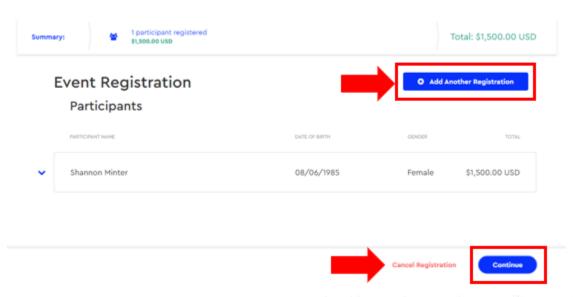

# **Step 7: Purchasing Add-ons**

You also have the option to purchase any add-ons such as Power, ½ or Full Page Program Ad, Video Board Rotation, Additional Badges, etc. You can also purchase these add-ons later after registration via your dashboard. If you do not want any add-ons or want to wait a while, you can choose **Skip Step** to proceed further.

# Available Add-Ons

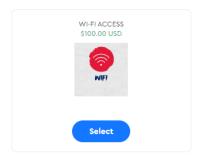

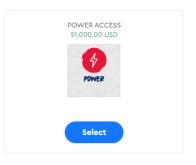

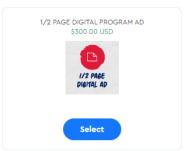

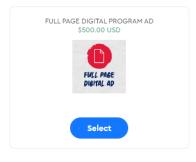

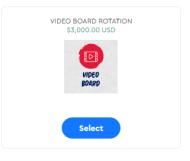

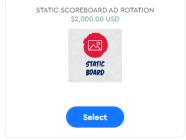

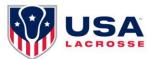

# **Step 8: Order Summary & Payment**

Now you can review your order and select **Next** to proceed. You will be taken to the **Checkout Page** where you'll enter credit card information and select **Complete Registration**.

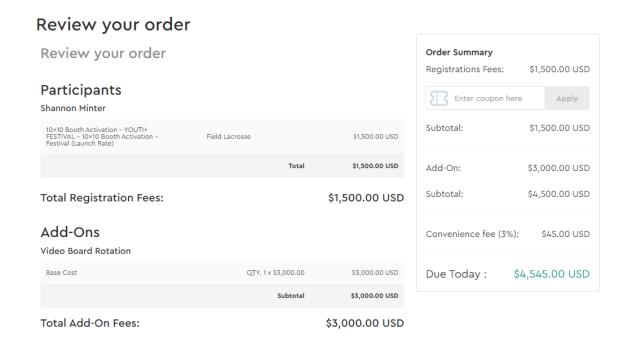

You have now successfully registered to activate at the USA Lacrosse Experience and will be directed to **View Your Dashboard**. This is where you're able to purchase any additional add-ons that were not purchased at the time of registration.

**Note:** If you're experiencing difficulties while registering your company, feel free to email Support at <a href="mailto:support@eventconnect.io">support@eventconnect.io</a>.

#### **NAVIGATING YOUR DASHBOARD**

After <u>logging into your account</u>, click on the **My Reservations** card at the top of the page. This will populate your registered events below.

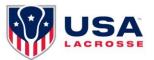

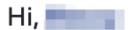

# Welcome to EventConnect

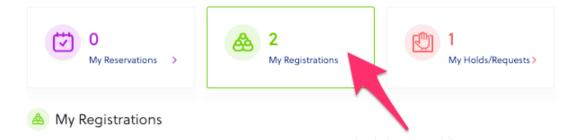

Next, click on the **View Events** button to the far right. Here it shows All Events, Upcoming Events and Past Events. Once you find the event you're attending, select the **Dashboard** button to the far right.

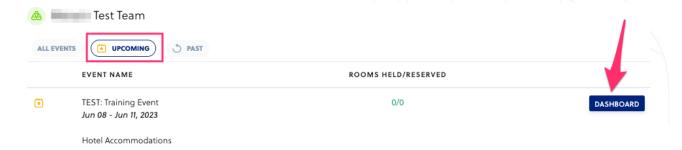

# **Arriving at Your Dashboard**

After clicking on the Dashboard option, you will see a pop-up box that says, "Welcome to your dashboard!" Please click on the "Onward" button to go to your dashboard.